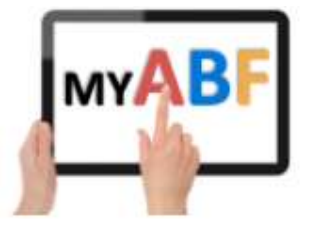

Release 5.0 June 2024

# NEW FEATURES FOR TOURNAMENT LISTINGS

This release of My ABF contains several enhancements to the Congress (now Calendar) area.

- 1. Entry fees are now created and listed per PLAYER not per ENTRY
- 2. Players and organisers can now recalculate entry fees for teams of 5 or 6 to spread the entry fee across all players
- 3. Club events can now be listed with different entry fees for club members and non-members
- 4. Club events can now be listed that are limited to club members only

# 1. Entry fees are now listed per player not per entry

Up to now the entry prices for congresses have been listed as the total for the entry. That was because historically many entries were paid for by a single person with players sorting out the money between themselves. As My ABF has become more widely used for listing and paying for events, however, this has changed because it's a lot easier in My ABF to pay per person.

Therefore we have now changed the system so that organisers will specify, and web pages will display, entry fees per person instead. For teams events these figures are of course based on a team of 4 (a note in the Program of events clarifies that teams of 5 and 6 may end up with different amounts).

### How the Program of Events will now display entry fees

An example of the listing is shown here:

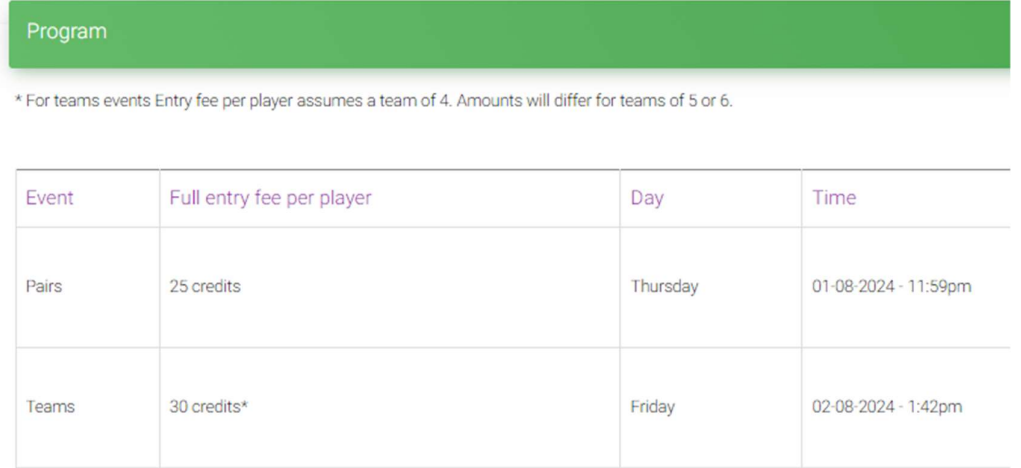

What is displayed is the full entry fee – if the event has an early entry discount in operation that will be taken off when the entry is created (if qualifying).

If there are different fees for members and non-members (see item 3 below) these will be shown separately:

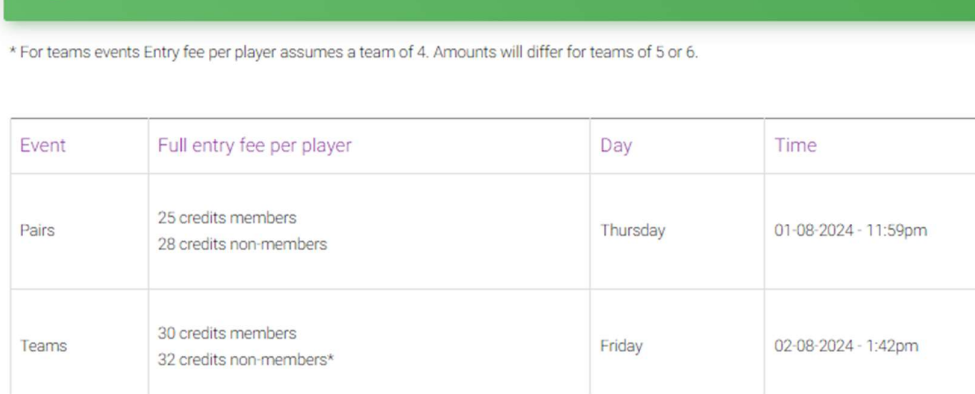

# 2. Teams of 5 or 6

Program

## 2.1. Ability to recalculate entry fees – when creating an entry

A longstanding issue with My ABF has been that where a team consists of more than 4 players, the entry fee has only been allocated to players 1-4. Players 5 and 6 are listed as free. An organiser can manually edit the entry fees to change this but the players cannot.

A new function has been added so that a player can now recalculate entry fees to spread them across all players (but only if no payments have already been made).

After a 5<sup>th</sup> player has been added to an entry, although they are initially still included with no charge, a "Recalculate Fees" button now appears at the bottom of the screen.

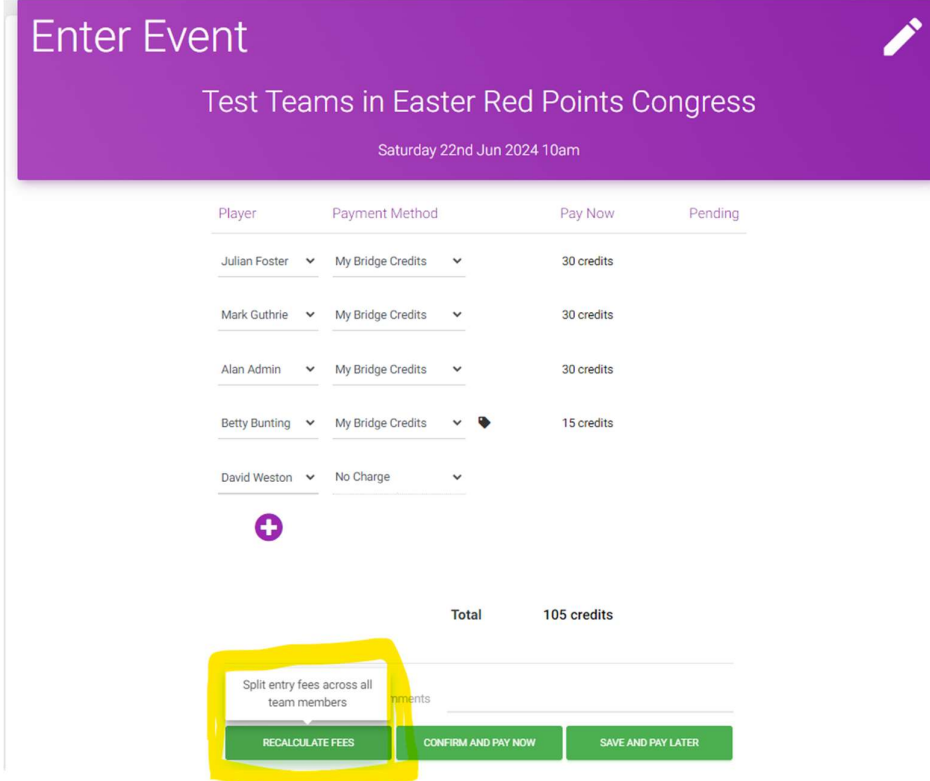

Hovering over this button brings up a tool tip explaining what it will do.

In this example the entry fee per player was specified at \$30 – i.e. \$120 per team. One player (Betty Bunting) is a youth player and receives a 50% discount.

Clicking the recalculate button will spread the fees between all players in the entry. Note that if you are adding a team of 6 it is more sensible to wait until you have also added the  $6<sup>th</sup>$  player and THEN use the Recalculate Fees button.

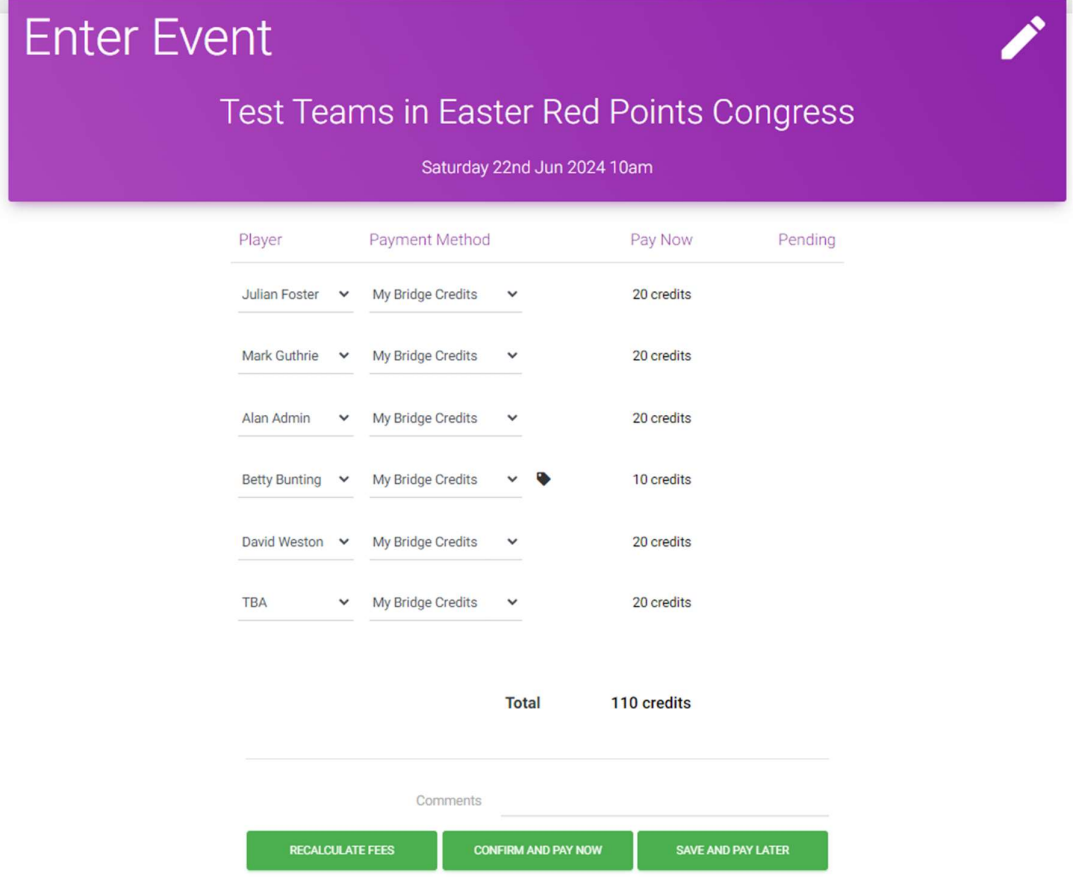

After the recalculation (for a team of 6) the entry fees are now spread like this:

### 2.2. When you cannot recalculate

If any payment has been made by any player in the entry then the Recalculate button is no longer available. This is because it could lead to silly little additional payments or refunds.

In this circumstance contact the Tournament Organiser who can manually reallocate fees and give sundry refunds if necessary. But it is often better if the players sort things out amongst themselves in such cases.

## 2.3. Edit an entry to recalculate fees

It is also possible to do this recalculation when editing the entry (provided no-one has paid yet). If, for example, an entry was originally lodged as a team of 4 and a  $3<sup>rd</sup>$  pair is now being added the same recalculation can be performed from the Edit Entry screen:

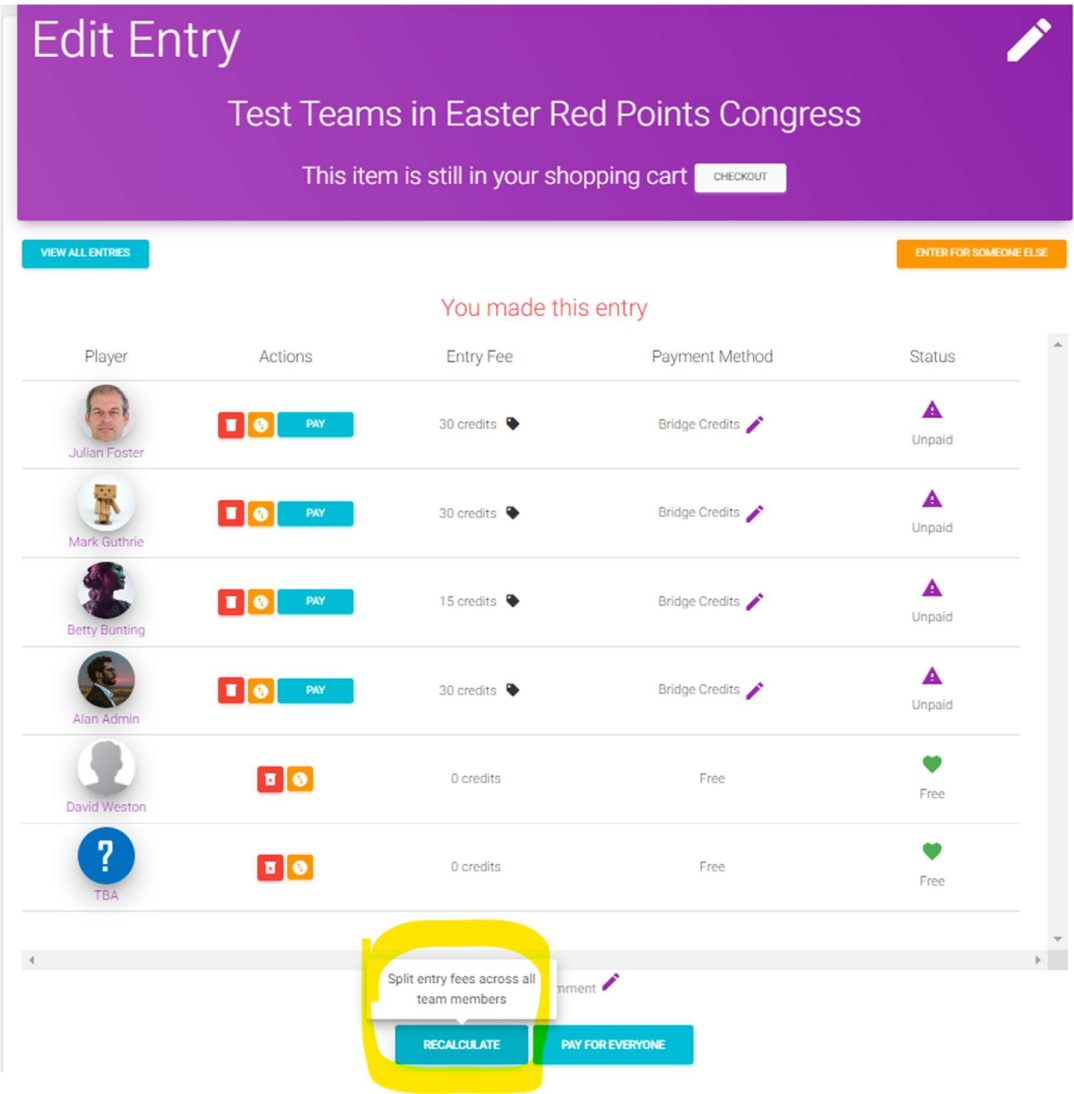

## 2.4. Organiser recalculation

The Organiser also has the ability to do this recalculation in the Congress Manage area.

## 2.5. Details of the recalculation

This recalculation is not nearly as simple as many people think because there can be other discounts (early entry, youth or special) involved as well as now different member and non-member rates.

In the Edit Entry screen hovering over the flag symbol just to the right of the entry fee amount will provide some narrative explaining the fee. If you are not sure, contact the Tournament Organiser. They have details of how the calculations work, and the ability to make further manual adjustments if necessary.

# 3. Events with different member / non-member entry fees

The My ABF event listing was originally used primarily for congresses where there tends to be a single entry fee. More recently many clubs have started listing club events as well. Frequently for those events there are different entry fees for members and non-members.

It is now possible to list events to cater for this.

## 3.1. How the Program of events displays events with different member and non-member entry fees

The two different fees are both displayed. If the event has an early entry discount in operation that will be taken off when the entry is created.

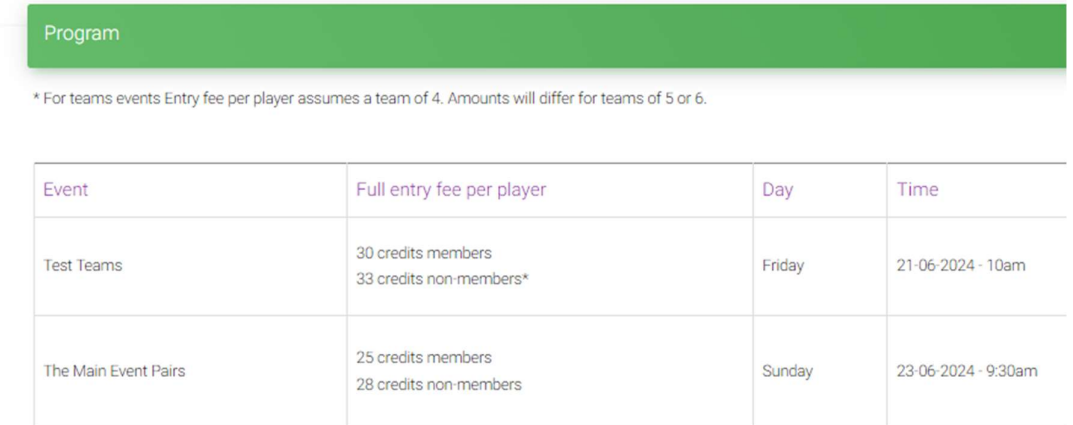

When a player enters, the system will check whether they are listed as a member of the club and, if so, will apply the member rate.

### 3.2. Notes on the operation of member rates

When deciding whether to give a member rate, My ABF will check the list of members for that club. The following should be noted:

- The system checks the list of members shown in My ABF. It is nothing to do with what is listed in the ABF Masterpoint Centre. Therefore, in order to successfully use member and nonmember rates, it is necessary for the club to have uploaded their up to date member list into My ABF through the Club Administration area.
- The check is done at the time the entry is created. If a player's membership status changes after that time, the entry fees are not automatically changed. The Tournament Organiser does have the ability to manually adjust anyone's entry fee if required.

# 4. Member only events

It is also now possible for clubs to specify that an event be limited to their members only.

### 4.1. How the Program of events display a member-only congress

A note at the top of the Program says that entry is restricted to members of the organising club:

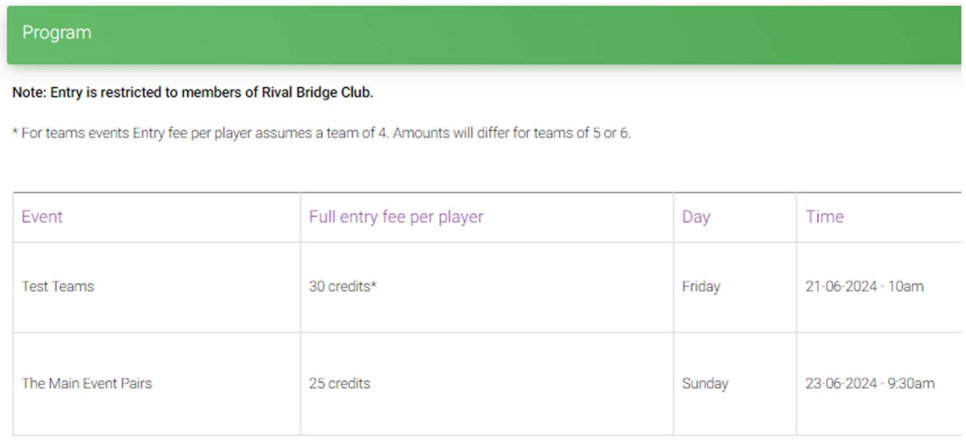

### 4.2. What happens if you are not a member?

If you are not a member of the club, you are able to view the Congress but the Enter buttons in the Program of events will be greyed out and unavailable:

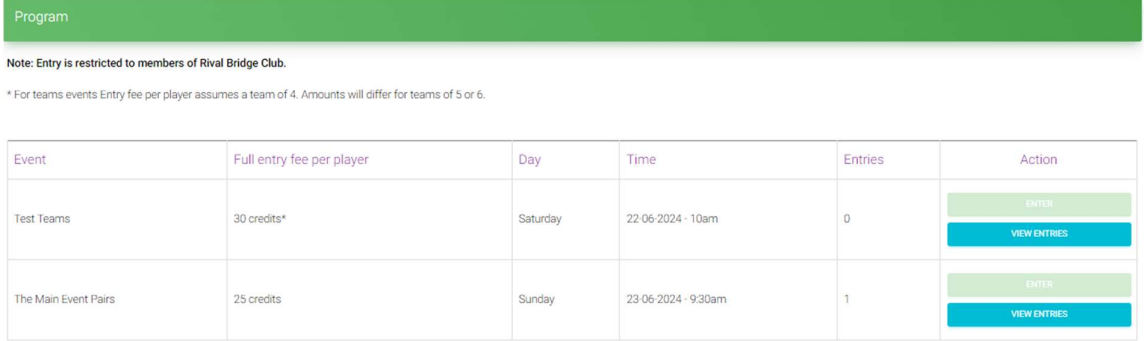

## 4.3. What happens if you try to include a non-member?

If you are a member you are able to commence an entry but you are not able to add non-members to it. If you attempt to select a non-member on the entry screen you will get an error message:

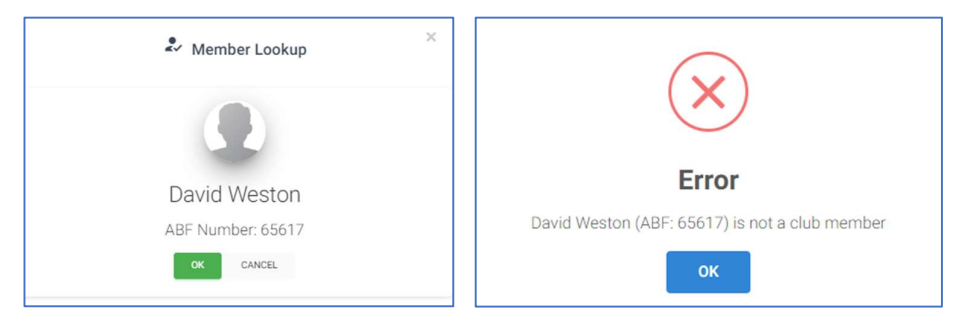

This check is based on the membership list for the club in My ABF at the time. If you believe this to be wrong (possible if the membership list has not been kept up to date by the club), add TBA to the entry instead and contact the Tournament Organiser. They can override and include the player in the entry.